## OUTLOOK PROGRAM | EMAIL SIGNATURE INSTRUCTIONS

Create a "New Email" in Outlook.

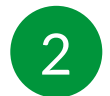

1

In the top bar, click the "Signature" pen icon and click Signatures.

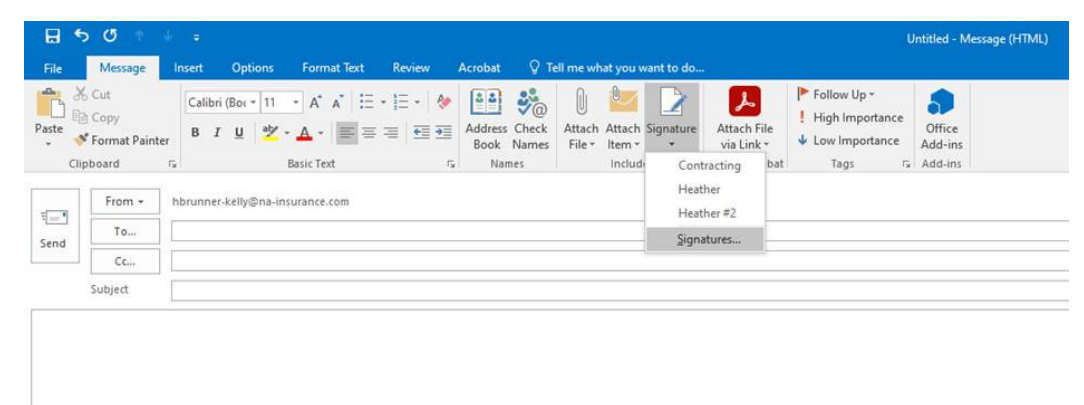

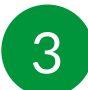

Click 'New' and enter a name for this signature.

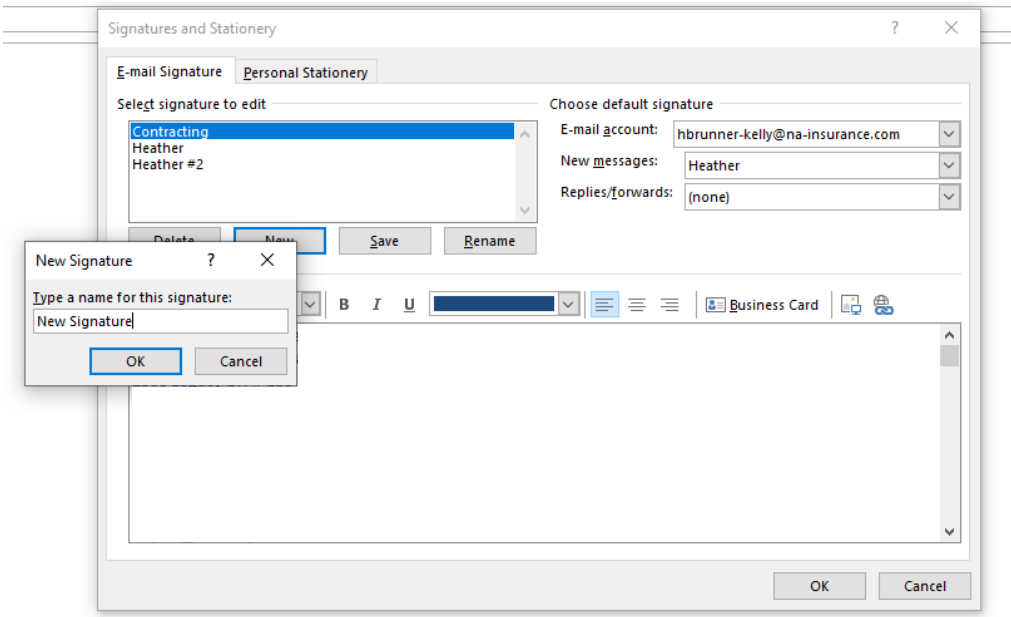

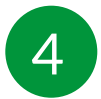

## Paste your new signature into the text box (CTRL + V or Mac:  $\mathcal{H}$  + V).

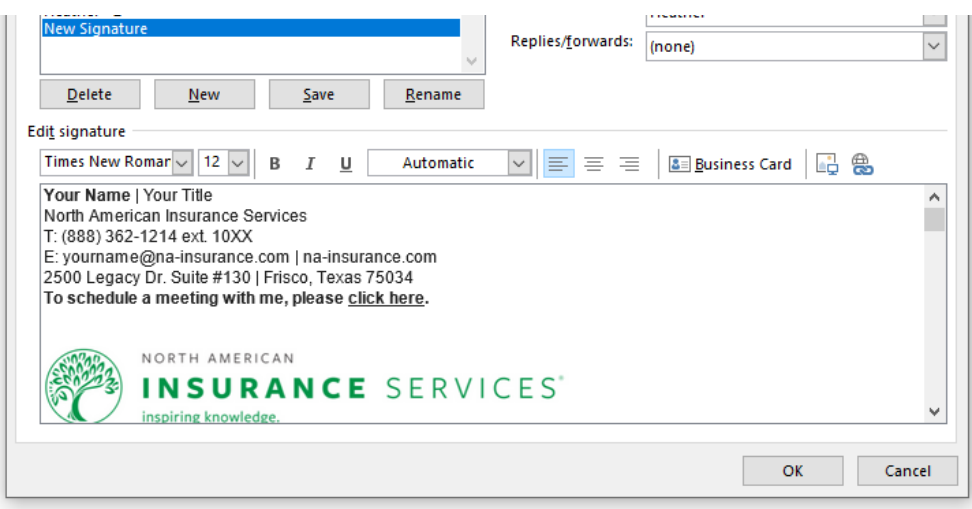

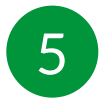

Update placeholders with your information:

- Your Name
- Your Title
- Telephone Number  $\bullet$
- Email  $\bullet$
- Calendly Link

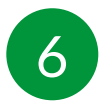

To insert a hyperlink for your Calendly link, highlight 'click here' and click the hyperlink symbol to paste your Calendly link in the bottom address bar and click 'OK'.

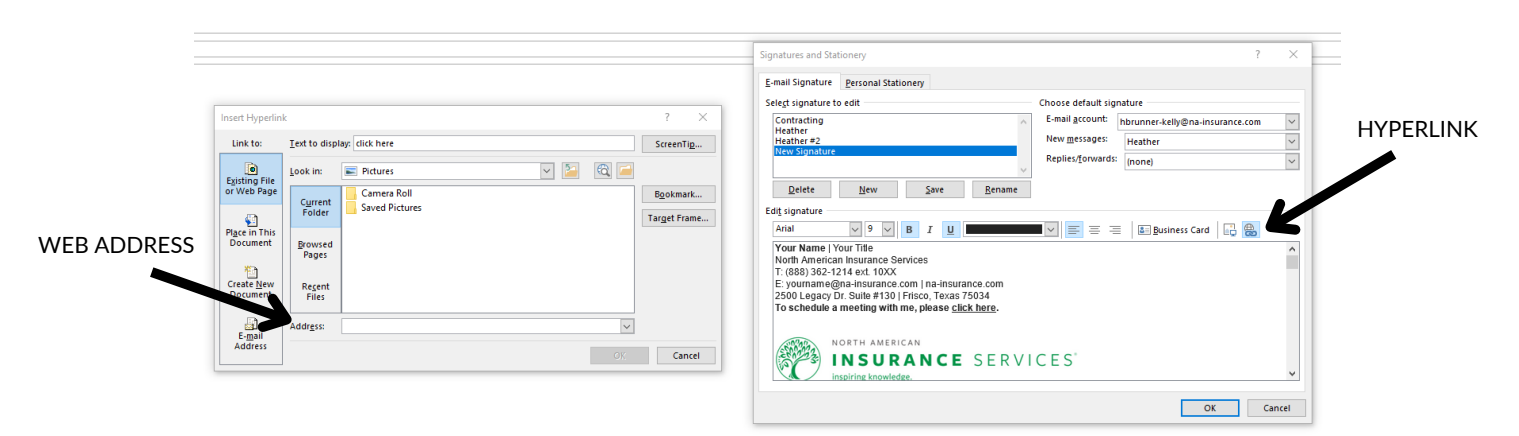

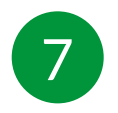

Click 'OK' again to accept your changes.